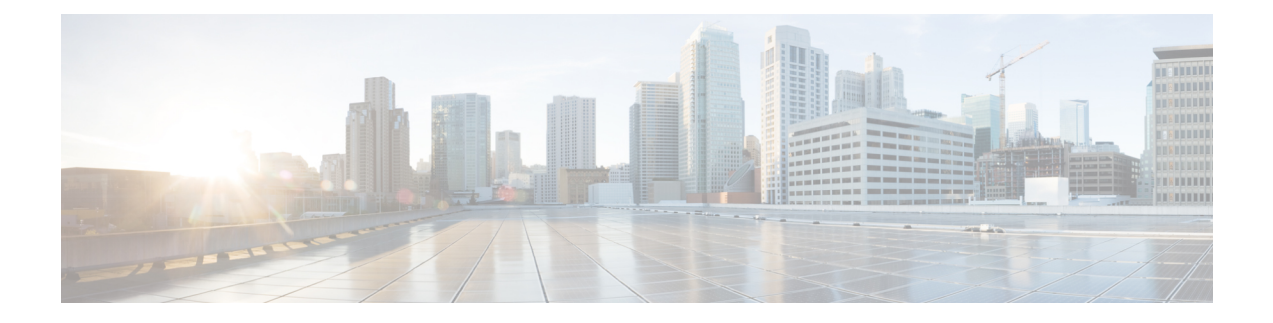

# **Firepower 1000/2100** 용 **SNMP**

이 장에서는 Firepower 1000/2100용 SNMP를 구성하는 방법을 설명합니다.

- Firepower 1000/2100 시리즈용 SNMP 정보, 1 페이지
- Firepower 1000/2100용 SNMP 활성화 및 SNMP 속성 구성, 1 페이지
- Firepower 1000 /2100용 SNMP 트랩 생성, 3 페이지
- Firepower 1000/2100에 대한 SNMP 사용자 생성, 4 페이지

## **Firepower 1000/2100** 시리즈용 **SNMP** 정보

SNMP(Simple Network Management Protocol)는 SNMP 관리자 및 에이전트 간 통신에 메시지 형식을 제공하는 애플리케이션 레이어 프로토콜입니다. SNMP는 네트워크에 있는 디바이스의 모니터링 및 관리에 사용되는 표준화된 프레임워크 및 공통 언어를 제공합니다.

SNMP 프레임워크는 다음 3가지 항목으로 구성됩니다.

- SNMP 관리자 SNMP를 사용하는 네트워크 디바이스의 활동을 제어하고 모니터링하는 데 쓰 이는 시스템.
- SNMP 에이전트 Firepower 섀시의 데이터를 유지 관리하고 필요 시 데이터를 SNMP 관리자에 보고하는Firepower 1000/2100섀시에포함된소프트웨어구성요소입니다.Firepower섀시는MIB 컬렉션 및 에이전트를 포함합니다. SNMP 에이전트를 활성화하고 관리자와 에이전트 간의 관계 를 생성하려면 Firepower Management Center에서 SNMP를 활성화하고 구성합니다.
- MIB(managed information base) SNMP 에이전트에 있는 관리되는 개체의 모음.

Firepower 1000 /2100 섀시는 SNMPv1, SNMPv2c, SNMPv3를 지원합니다. SNMPv1 및 SNMPv2c는 모 두 보안 커뮤니티 기반 양식을 사용합니다.

# **Firepower 1000/2100**용 **SNMP** 활성화 및 **SNMP** 속성 구성

참고 이 절차는 Firepower 2100 및 Firepower 1000 시리즈 디바이스에만 적용됩니다.

프로시저

- 단계 **1 Devices(**디바이스**)** > **Device Management(**디바이스 관리**)**를 선택합니다.
- 단계 **2 SNMP**를 클릭합니다.
- 단계 **3** 다음 필드를 입력합니다.

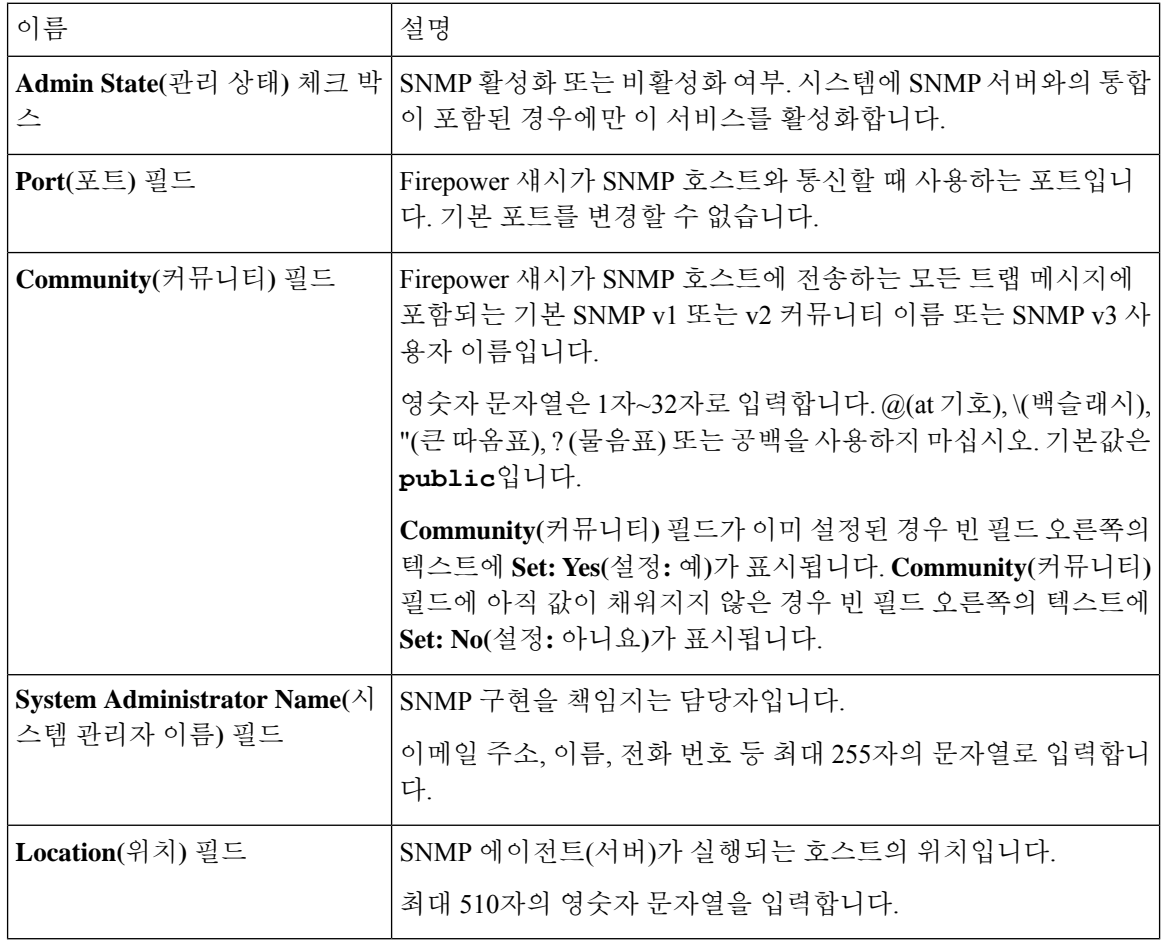

단계 **4 Save(**저장**)**를 클릭합니다.

다음에 수행할 작업 SNMP 트랩 및 사용자를 생성합니다.

### **Firepower 1000 /2100**용 **SNMP** 트랩 생성

참고 이 절차는 Firepower 2100 및 Firepower 1000 시리즈 디바이스에만 적용됩니다

프로시저

- 단계 **1 Devices(**디바이스**)** > **Device Management(**디바이스 관리**)**를 선택합니다.
- 단계 **2 SNMP**를 클릭합니다.
- 단계 **3 SNMP Traps(SNMP** 트랩**)** 영역에서 **Add(**추가**)**를 클릭합니다.
- 단계 **4 SNMP Trap Configuration(SNMP** 트랩 설정**)** 대화 상자에서 다음 필드를 입력합니다.

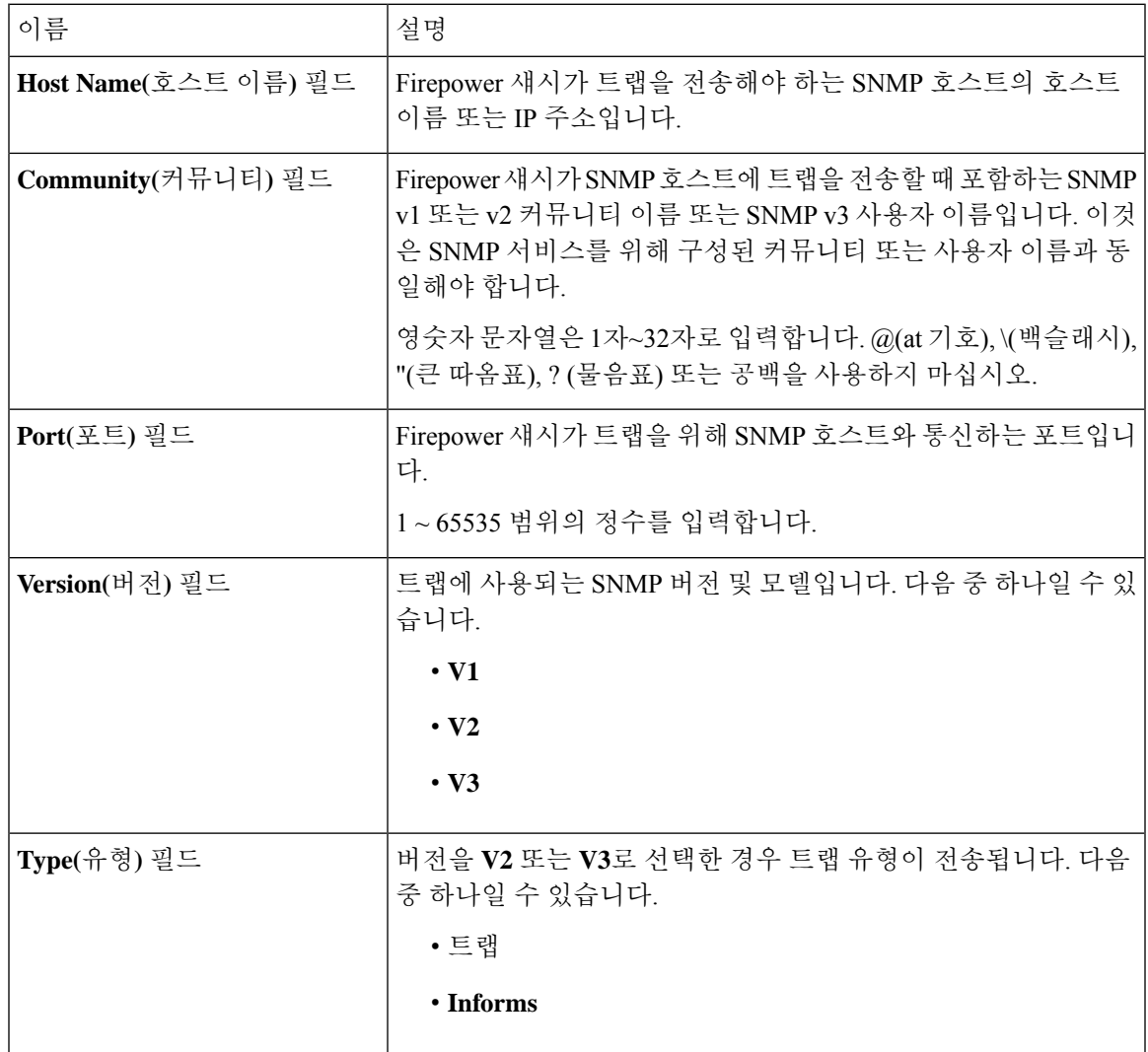

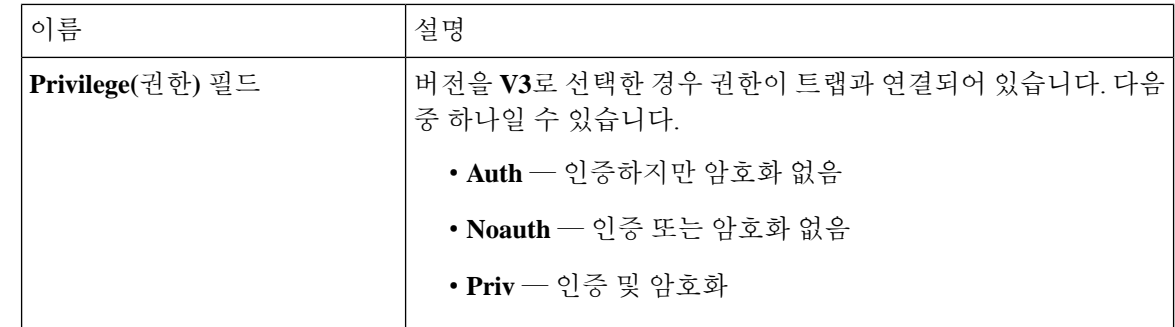

단계 **5 OK(**확인**)**를 클릭하여 **SNMP Trap Configuration(SNMP** 트랩 구성**)** 대화 상자를 닫습니다. 단계 **6 Save(**저장**)**를 클릭합니다.

### **Firepower 1000/2100**에 대한 **SNMP** 사용자 생성

참고 이 절차는 Firepower 2100 및 Firepower 1000 시리즈 디바이스에만 적용됩니다

프로시저

- 단계 **1 Devices(**디바이스**)** > **Device Management(**디바이스 관리**)**를 선택합니다.
- 단계 **2 SNMP**를 클릭합니다.
- 단계 **3 SNMP Users Configuration(SNMP** 사용자 설정**)** 영역에서 **Add(**추가**)**를 선택합니다.
- 단계 **4 SNMP User Configuration(SNMP** 사용자 설정**)** 대화 상자에서 다음 필드를 입력합니다.

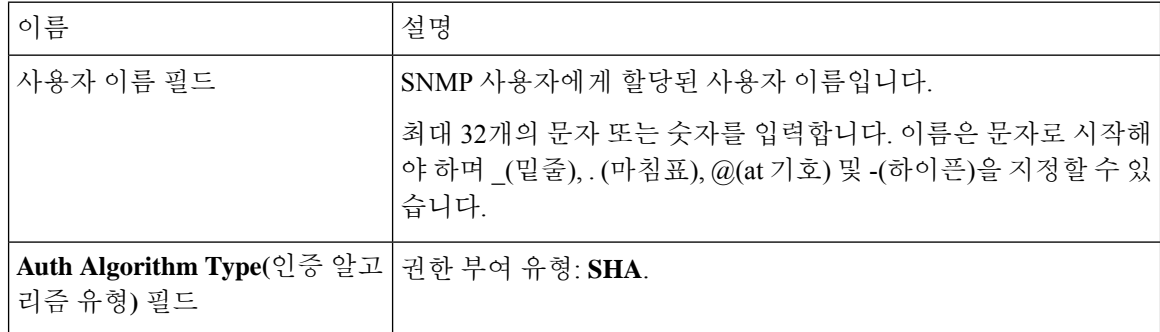

 $\overline{\phantom{a}}$ 

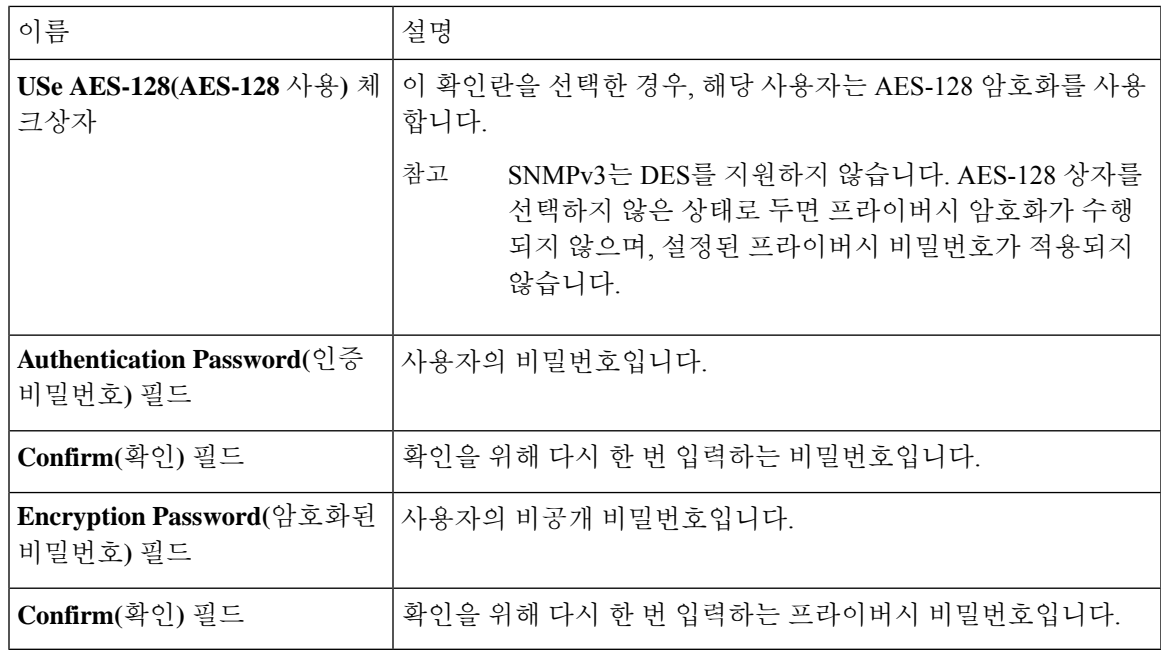

단계 **5 OK(**확인**)**를 클릭하여 **SNMP User Configuration(SNMP** 사용자 구성**)** 대화 상자를 닫습니다.

단계 **6 Save(**저장**)**를 클릭합니다.

I

번역에 관하여

Cisco는 일부 지역에서 본 콘텐츠의 현지 언어 번역을 제공할 수 있습니다. 이러한 번역은 정보 제 공의 목적으로만 제공되며, 불일치가 있는 경우 본 콘텐츠의 영어 버전이 우선합니다.